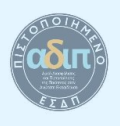

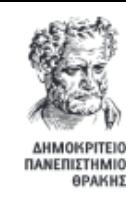

**2020**

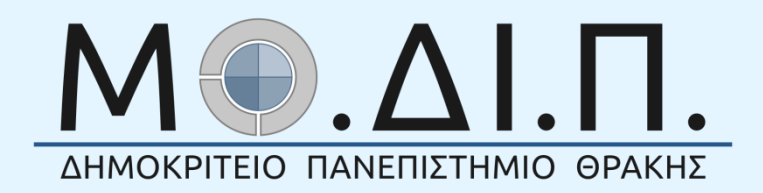

## Οδηγός για τη δημιουργία προφίλ στο **Research Gate**

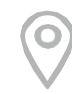

Κομοτηνή, 2020

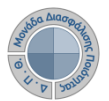

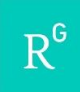

## **Τι είναι το Research Gate;**

To Research Gate είναι ένα ελεύθερο κοινωνικό δίκτυο, καθώς και ένα εργαλείο συνεργασίας, που απευθύνεται σε ερευνητές από όλες τις επιστήμες. Παρέχει διαδικτυακές εφαρμογές συμπεριλαμβανομένης της εννοιολογικής αναζήτησης (αναζήτηση περιλήψεων), από κοινού χρήση και δημοσίευση ηλεκτρονικών αρχείων – database, forums τόπους δημόσιων μεθοδολογικών συζητήσεων, ομάδων κλπ. Επίσης, τα μέλη του δικτύου μπορούν να δημιουργήσουν το δικό τους blog $^{\rm 1}$ .

## **Γιατί να εγγραφώ στο Research Gate;**

Η δημιουργία προφίλ στο Research Gate είναι σημαντική, καθώς πρόκειται για ένα από τα μεγαλύτερα ακαδημαϊκά κοινωνικά δίκτυα, όσον αφορά στους εγγεγραμμένους χρήστες, που συντελεί στην προβολή του έργου που παράγεται στο Ίδρυμά μας. Πρόκειται για ένα πολύ χρήσιμο εργαλείο βελτίωσης της εξωστρέφειας και της διεθνούς εικόνας του Ιδρύματος.

## **Πώς δημιουργώ λογαριασμό στο Research Gate;**

Επισκέπτεστε τον δικτυακό τόπο <https://www.researchgate.net/> και επιλέγετε είτε να εγγραφείτε δωρεάν (Join for free) ή να συνδεθείτε μέσω του προσωπικού σας λογαριασμού στο LinkedIn ή στο Facebook (Εικόνα 1).

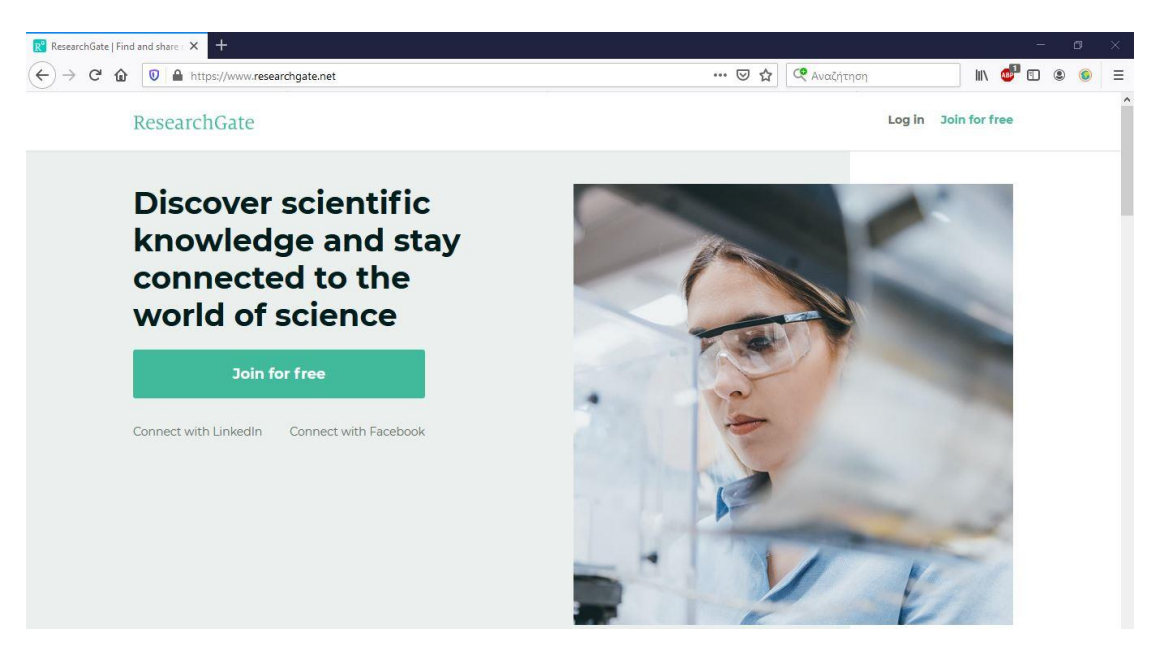

**Εικόνα 1 Εγγραφή στο Research Gate**

**.** 

<sup>1</sup> https://el.wikipedia.org/wiki/ResearchGate

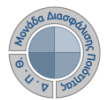

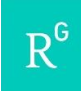

Στη συνέχεια, επιλέγετε τον τύπο ερευνητή στον οποίο ανήκετε (Academic or student/ Corporate, government or NGO/ Medical/ Not a researcher) (Εικόνα 2) και εισάγετε τα προσωπικά σας στοιχεία (Ονοματεπώνυμο, Ιδρυματικό e-mail και κωδικό) (Εικόνα 3).

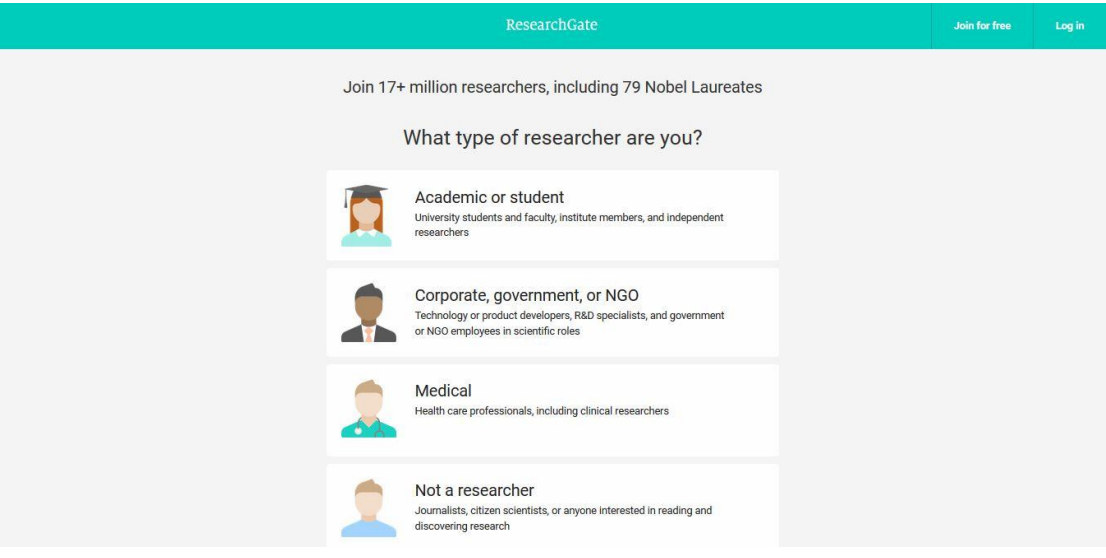

**Εικόνα 2 Επιλογή τύπου ερευνητή**

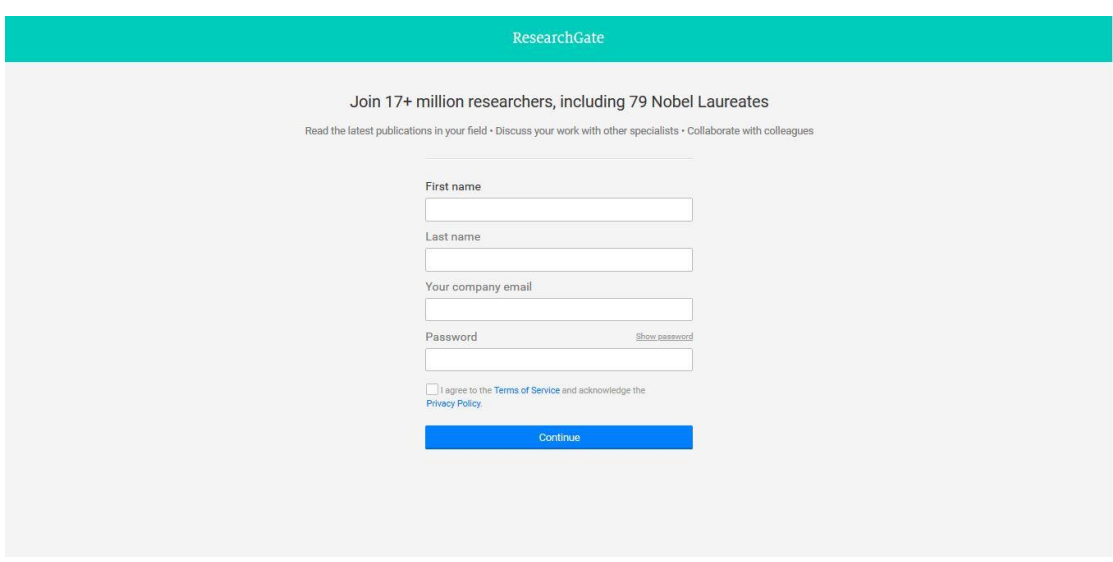

**Εικόνα 3 Συμπλήρωση προσωπικών στοιχείων**

Μόλις τα συμπληρώσετε θα σας ζητηθεί να επιλέξετε τα πεδία του ερευνητικού σας ενδιαφέροντος. Μπορείτε να επιλέξετε μέχρι 3 ερευνητικά πεδία και 3 υποκατηγορίες για το κάθε πεδίο.

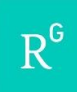

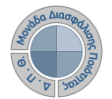

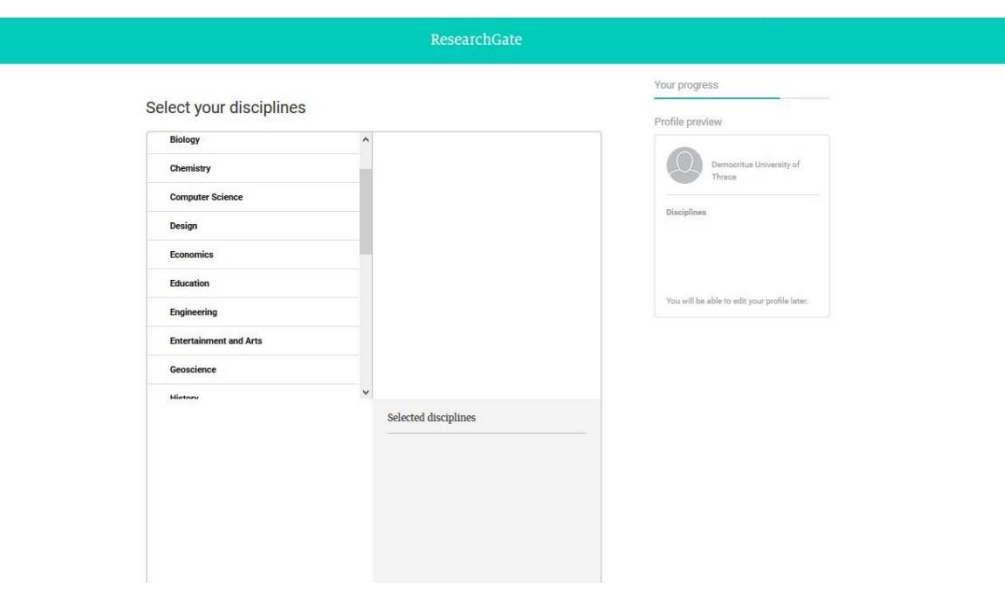

**Εικόνα 4 Επιλογή πεδίου ερευνητικού ενδιαφέροντος**

Επίσης, για τον εμπλουτισμό του ερευνητικού σας προφίλ, μπορείτε να συμπληρώσετε τις δεξιότητες και τις γνώσεις σας και να προσθέσετε τη φωτογραφία σας.

Για να ολοκληρώσετε τη δημιουργία του λογαριασμού σας, θα πρέπει να κάνετε κλικ στο σύνδεσμο στο email ενεργοποίησης που θα λάβετε στην ηλεκτρονική διεύθυνση που δηλώσατε.

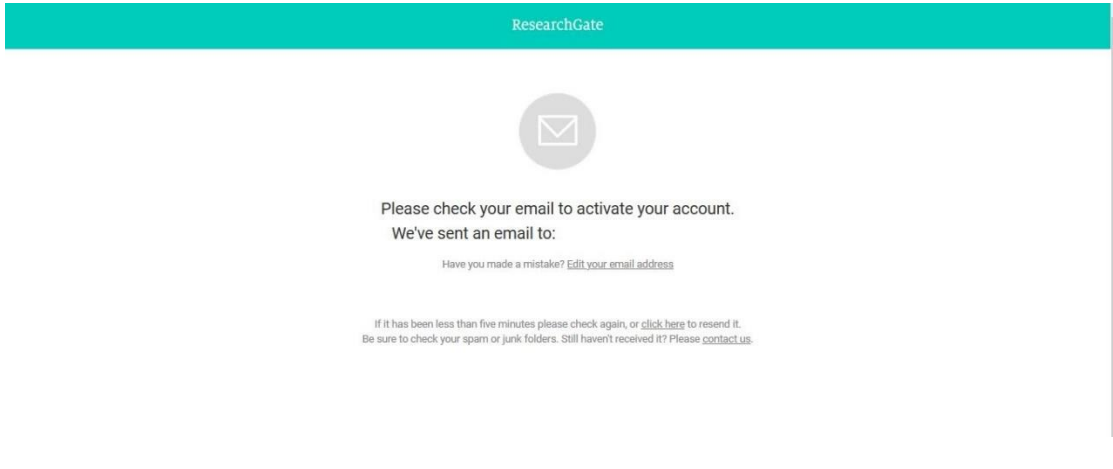

**Εικόνα 5 Ειδοποίηση για ενεργοποίηση λογαριασμού**

Μόλις ολοκληρωθεί η ενεργοποίηση, θα οδηγηθείτε στην προσωπική σας σελίδα του Research Gate (Εικόνα 6), όπου μπορείτε να επεξεργαστείτε το προφίλ σας (επιλογή πάνω δεξιά), να προσθέσετε το ερευνητικό σας έργο και να επιλέξετε ερευνητές για να ακολουθήσετε.

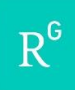

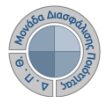

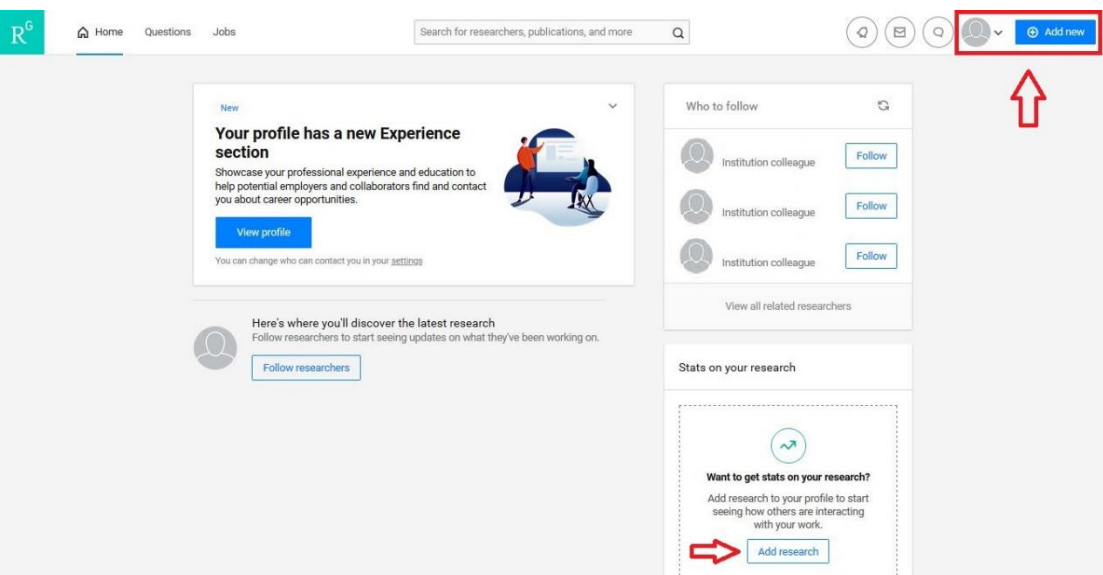

**Εικόνα 6 Αρχική σελίδα προφίλ Research Gate**

Κατά την επεξεργασία του προφίλ σας, σας δίνεται η δυνατότητα να επεξεργαστείτε το πεδίο **Current Affiliation**, το οποίο θα είναι προσυμπληρωμένο σύμφωνα με το ιδρυματικό e-mail που δηλώσατε, δηλαδή θα πρέπει να εμφανίζεται ως "*Democritus University of Thrace*".

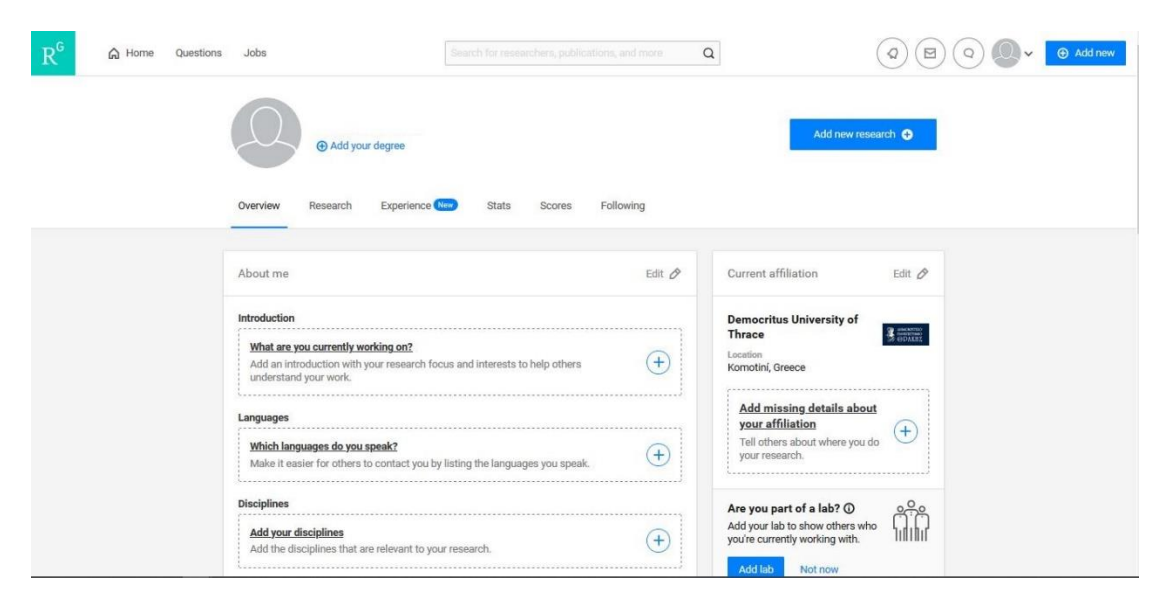

**Εικόνα 7 Επεξεργασία προφίλ**

Σας δίνεται η δυνατότητα να προσθέσετε λεπτομέρειες για το Ίδρυμα, το Τμήμα στο οποίο ανήκετε, το εργαστήριο στο οποίο ανήκετε, καθώς και επιπλέον πληροφορίες για εσάς και το ερευνητικό σας έργο.

Πατώντας στην επιλογή **Research** μπορείτε να προσθέσετε και να επεξεργαστείτε το ερευνητικό σας έργο, σύμφωνα με την κατηγοριοποίηση του Research Gate (δημοσιεύσεις, άρθρα, παρουσιάσεις κ.λπ.). Επίσης, μπορείτε να επεξεργαστείτε την ορατότητα των δημοσιεύσεών σας, να είναι δηλαδή δημόσιες ή να τις αποθηκεύσετε και α είναι ορατές μόνο σε εσάς και τους συν-συγγραφείς σας.

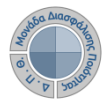

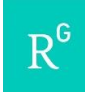

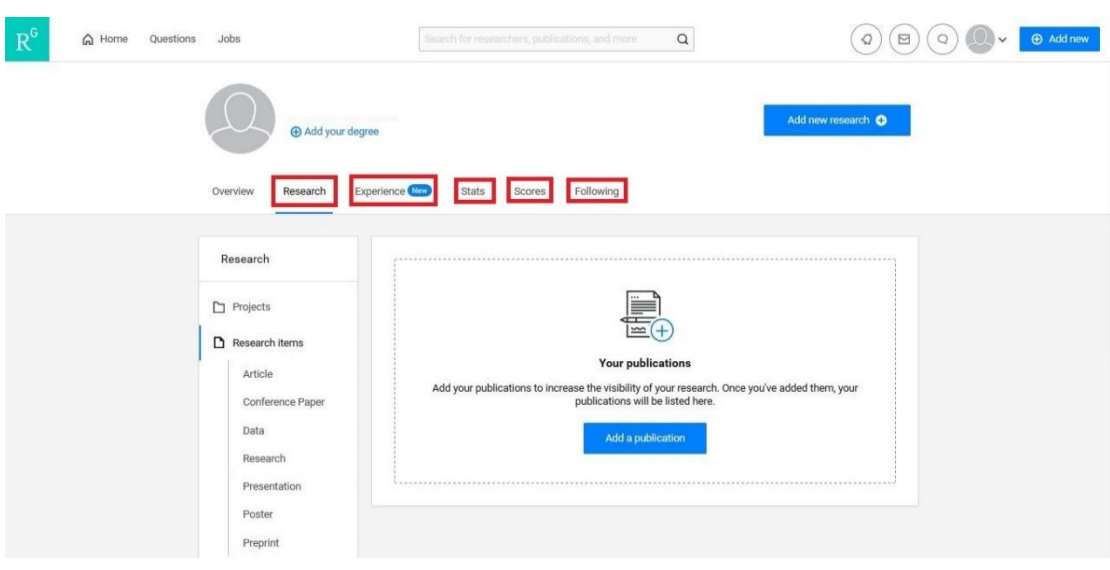

**Εικόνα 8 Επεξεργασία ερευνητικού έργου**

Επιπλέον, μέσω των υπόλοιπων επιλογών **Experience, Stats, Score, Following** μπορείτε να δείξετε την επαγγελματική σας εμπειρία και εκπαίδευση, για να βοηθήσετε πιθανούς ερευνητές που μελετούν αντίστοιχα θέματα με εσάς να εντοπίσουν το έργο σας και να κάνουν παραπομπή σε αυτό. Ακόμη, μπορούν εργοδότες και συνεργάτες να σας βρουν και να επικοινωνήσουν μαζί σας σχετικά με ευκαιρίες σταδιοδρομίας, να δείτε τα στατιστικά στοιχεία των δημοσιεύσεών σας, καθώς και τα ερευνητικά πεδία που ακολουθείτε.